# Skrócona instrukcja: JAK WYPEŁNIĆ I WYSŁAĆ SPRAWOZDANIE ROCZNE W BDO

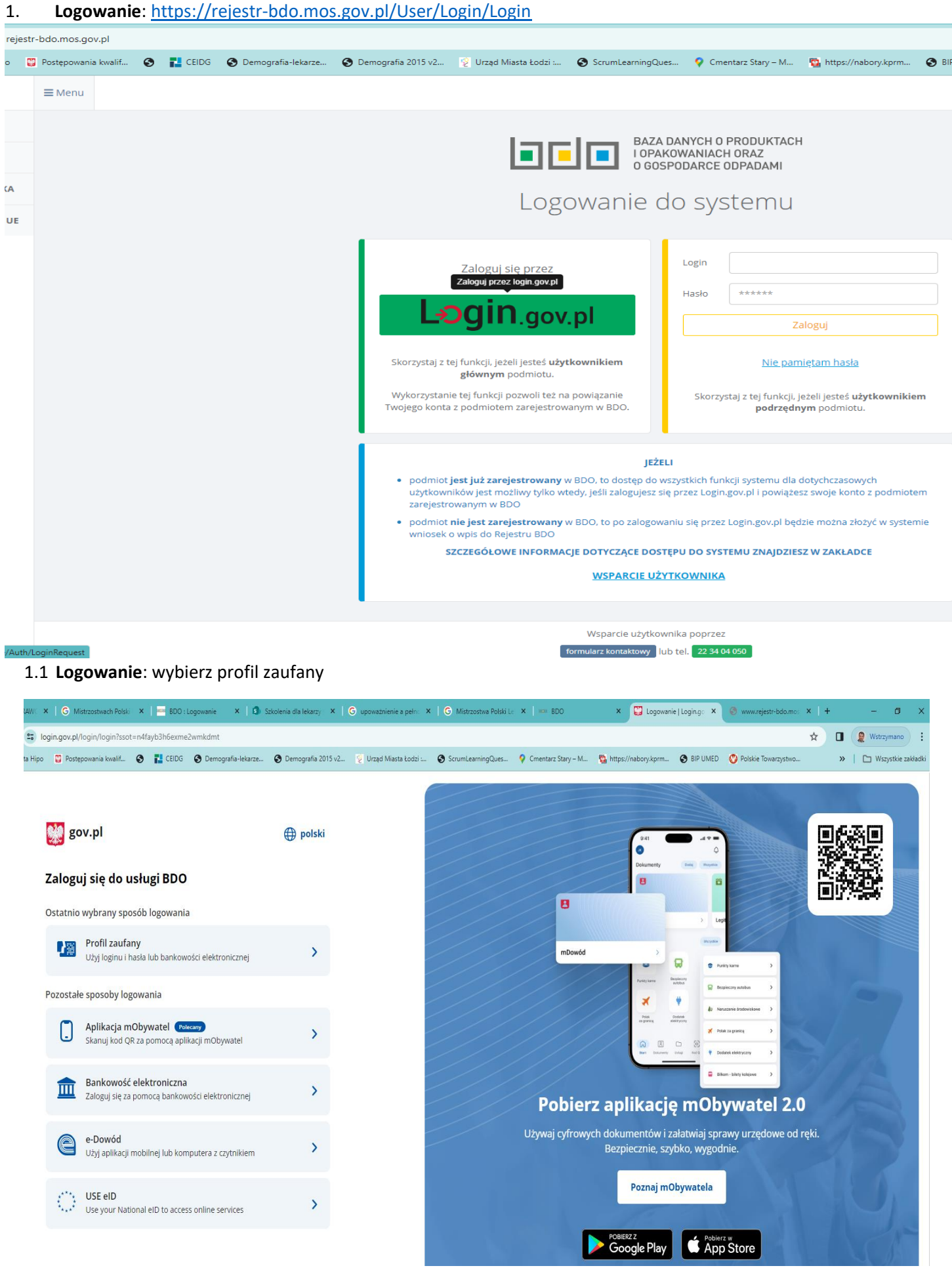

1.2 **Logowanie**: Wybierz sposób (profil założony poprzez Urząd lub przez bank):

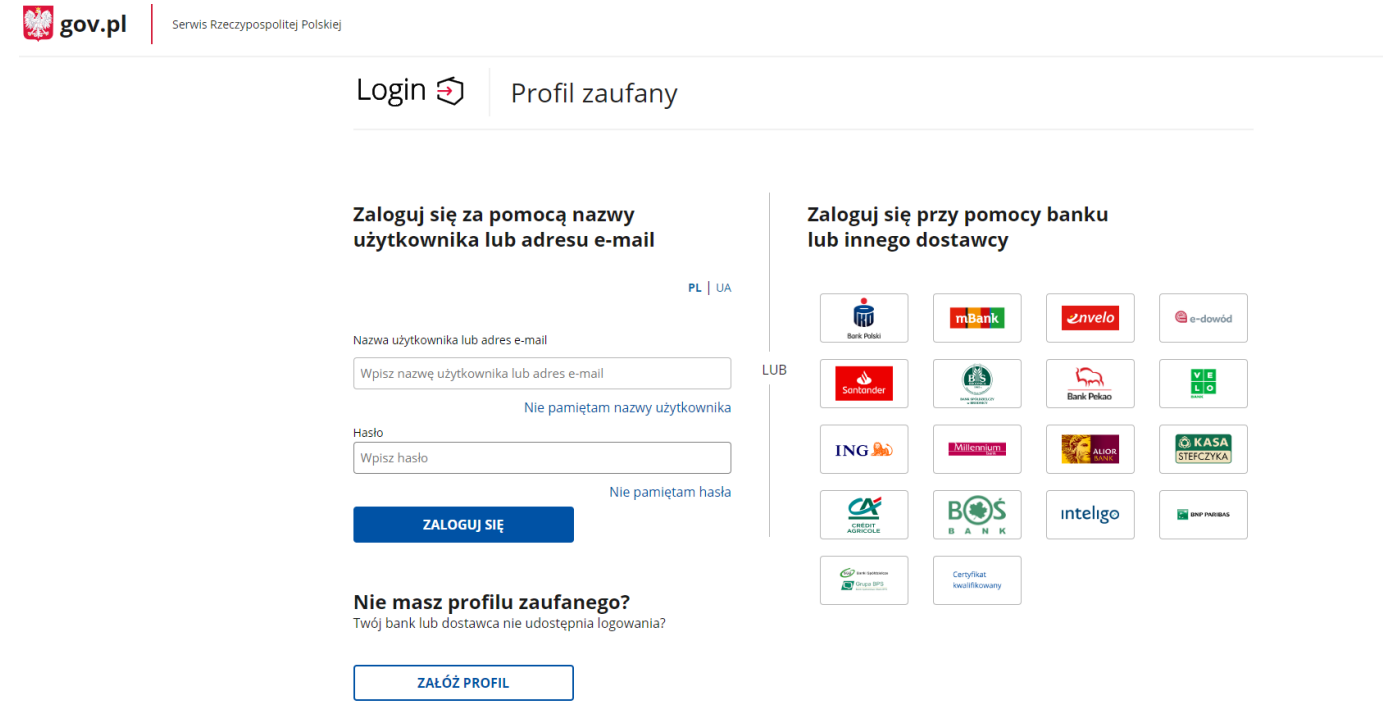

2. Wybierz "Opcje", na dole strony. Powtórz schemat x2 – wybierzesz podmiot oraz adres miejsca, gdzie wytwarzane są odpady

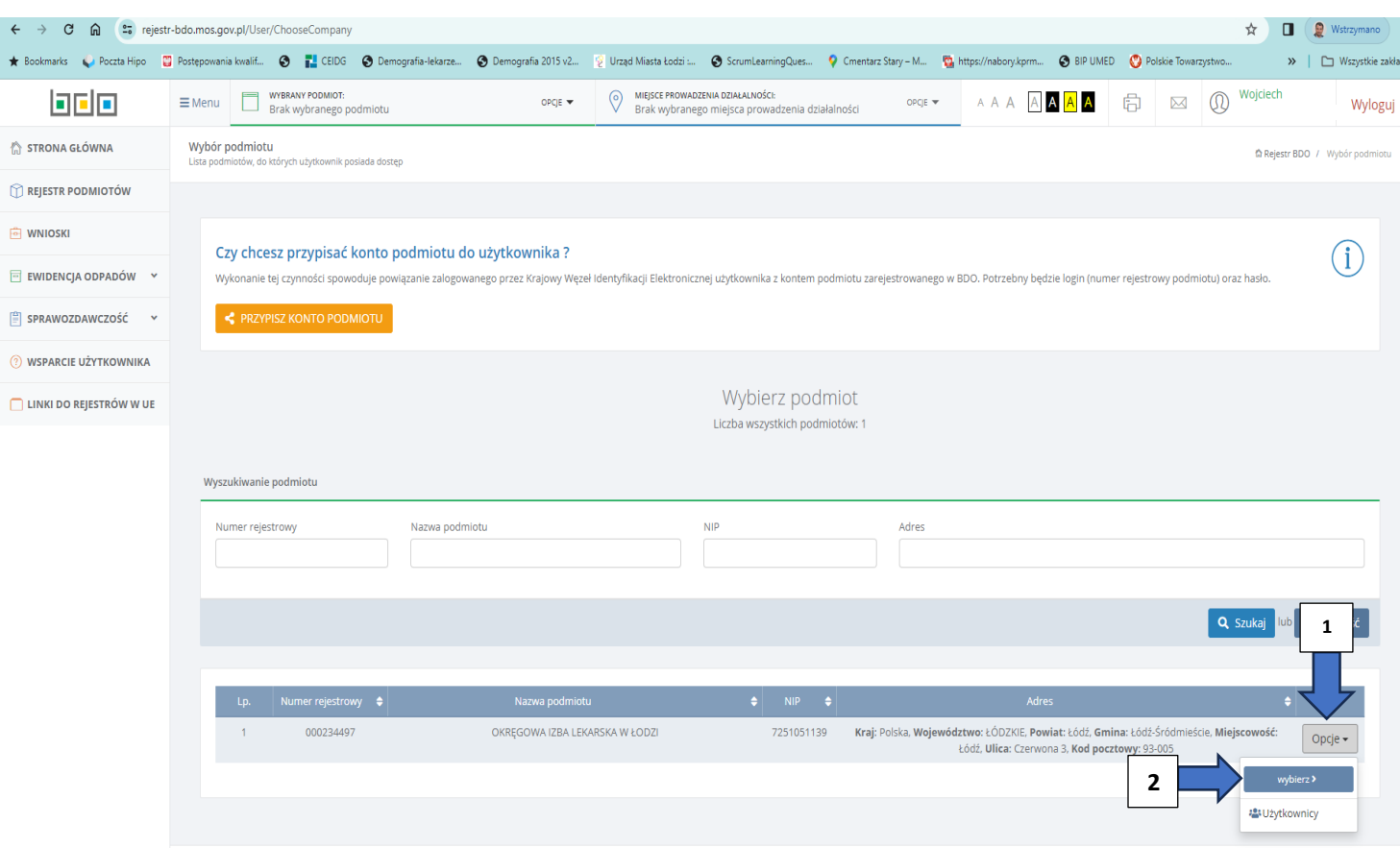

### 3. Wybierz kolejno: 1 Sprawozdawczość; 2 Sprawozdawczość o wytwarzanych odpadach i o gospodarowaniu odpadami; 3 +Nowe sprawozdanie

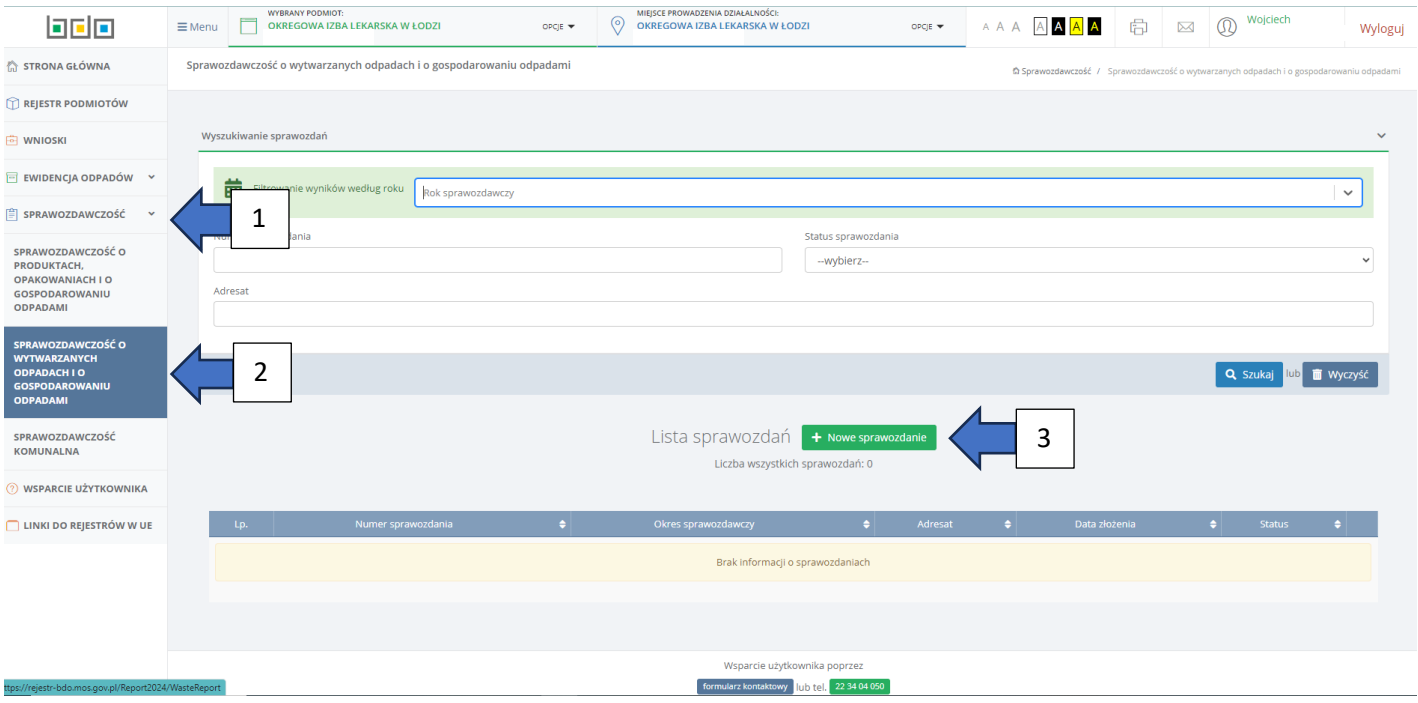

## 4. Wybierz okres sprawozdawczy, adresata (Urząd Marszałkowski Województwa Łódzkiego ), wprowadź adres e-mail

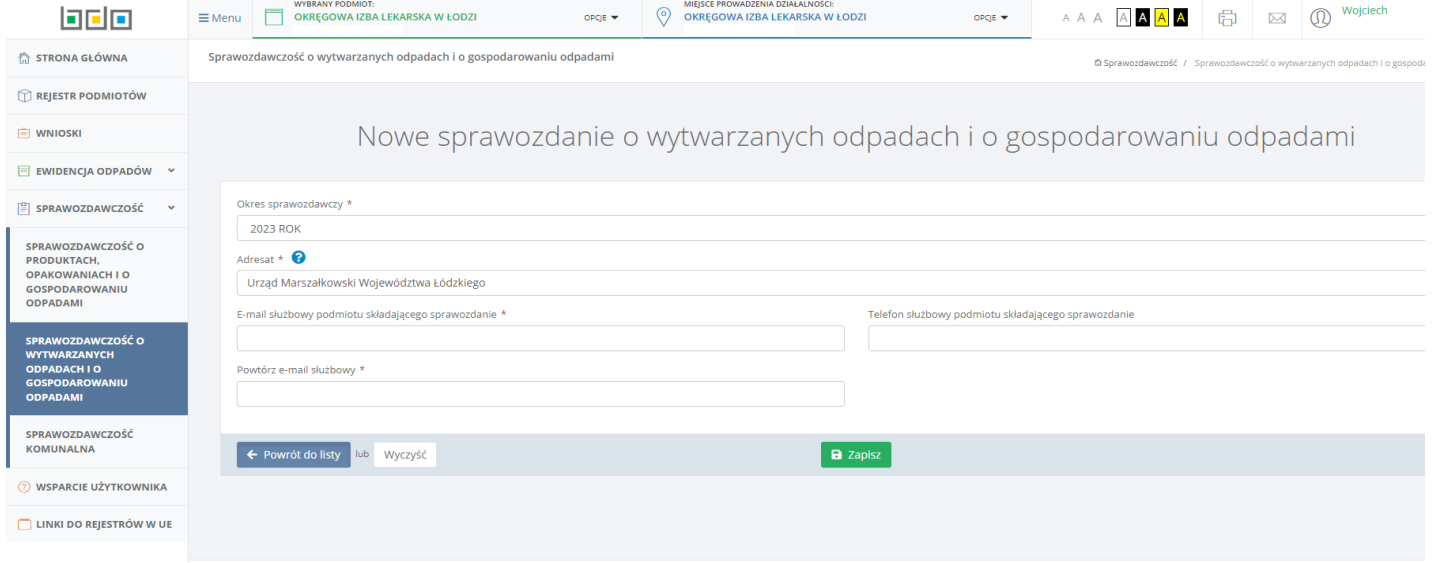

# 5. W dziale I, wybierz kolejno: "Opcje", "+Dodaj"

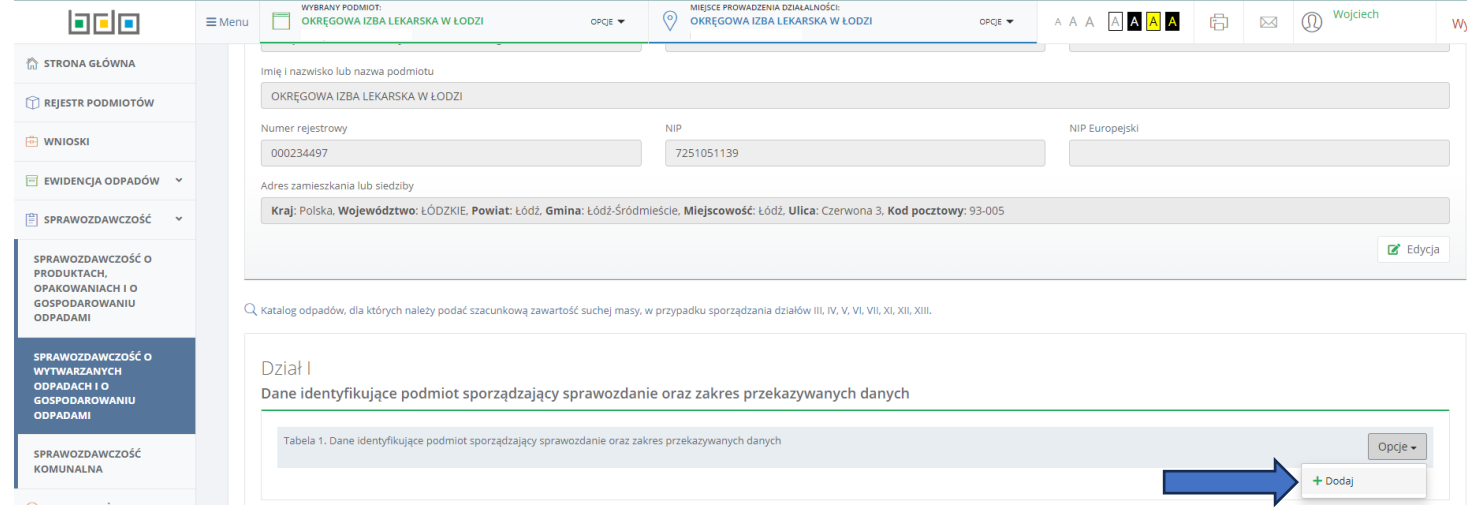

.<br>Vsparcie użytkownika popr formularz kontaktowy lub tel. 22 34 04 050 **6.** Wybierz: "Nazwa miejsca prowadzenia działalności"; wpisz nazwę miejsca(adres wytwarzania odpadów),wybierz datę rozpoczęcia działalności, następnie kliknij w "+Dodaj PKD" i wybierz numer PKD działalności. Dla praktyk jest to:

#### **86.21[praktyka lekarska ogólna]**

**86.22[praktyka lekarska specjalistyczna]**

# **86.23[praktyka lekarska dentystyczna]**

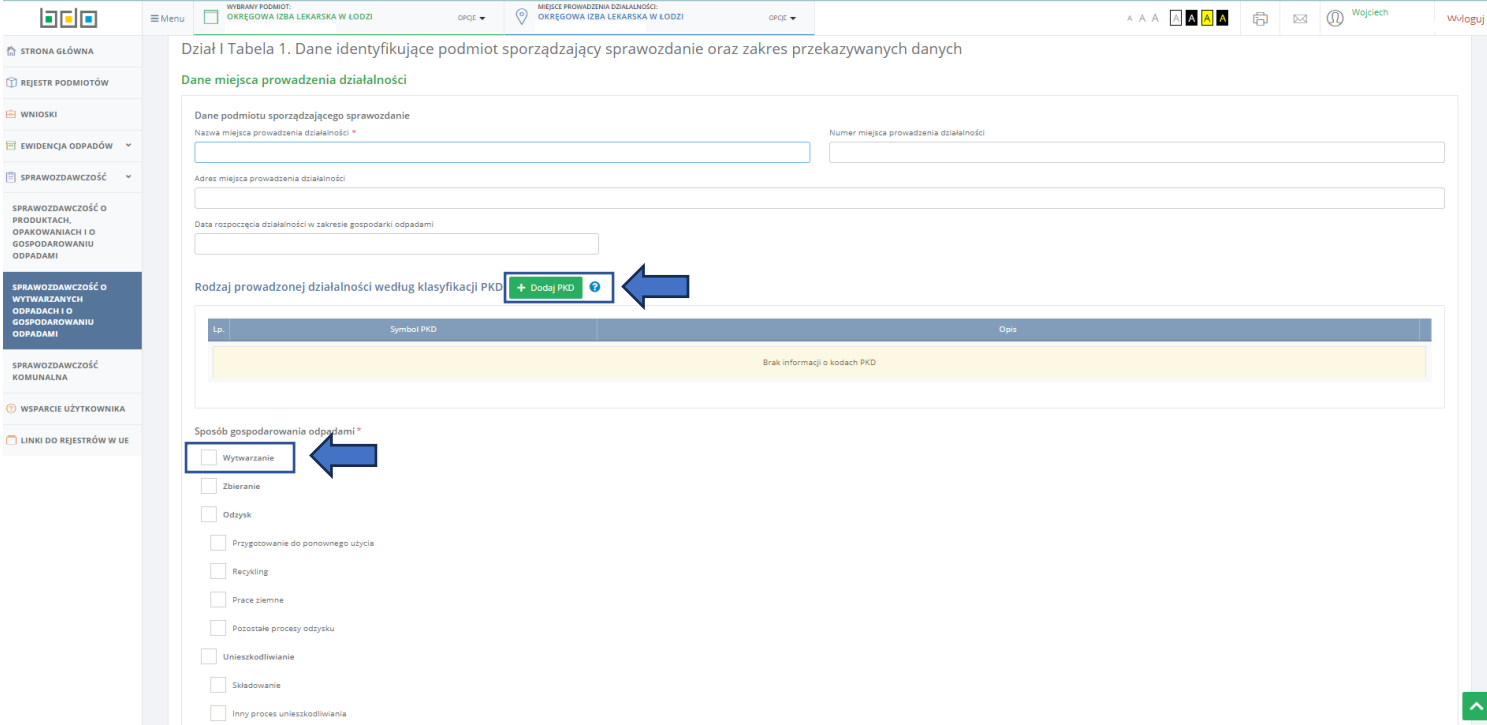

Zaznacz pole "Wytwarzanie", a następnie "Zapisz". Cofnij się do listy działów[ na dole strony]

7. Przejdź do działu XI. "Informacja o wytworzonych odpadach", wybierz "Opcje", następnie "+Dodaj" Przewiń w dół, wybierz "+Dodaj miejsce". Uzupełnij "Nazwa miejsca prowadzenia działalności"

8. Wybierz miejsce prowadzenia działalności\*(wytwarzania odpadów), naciśnij "zapisz". \*Jeżeli miejscem wytwarzania odpadów jest siedziba, wpisz "Siedziba", jeżeli jest to inny adres wpisz nazwę, jaką wpisano przy dodawaniu miejsca wytwarzania odpadów.

### 9. Wybierz "Opcje", następnie "Odpady wytworzone poza instalacją".

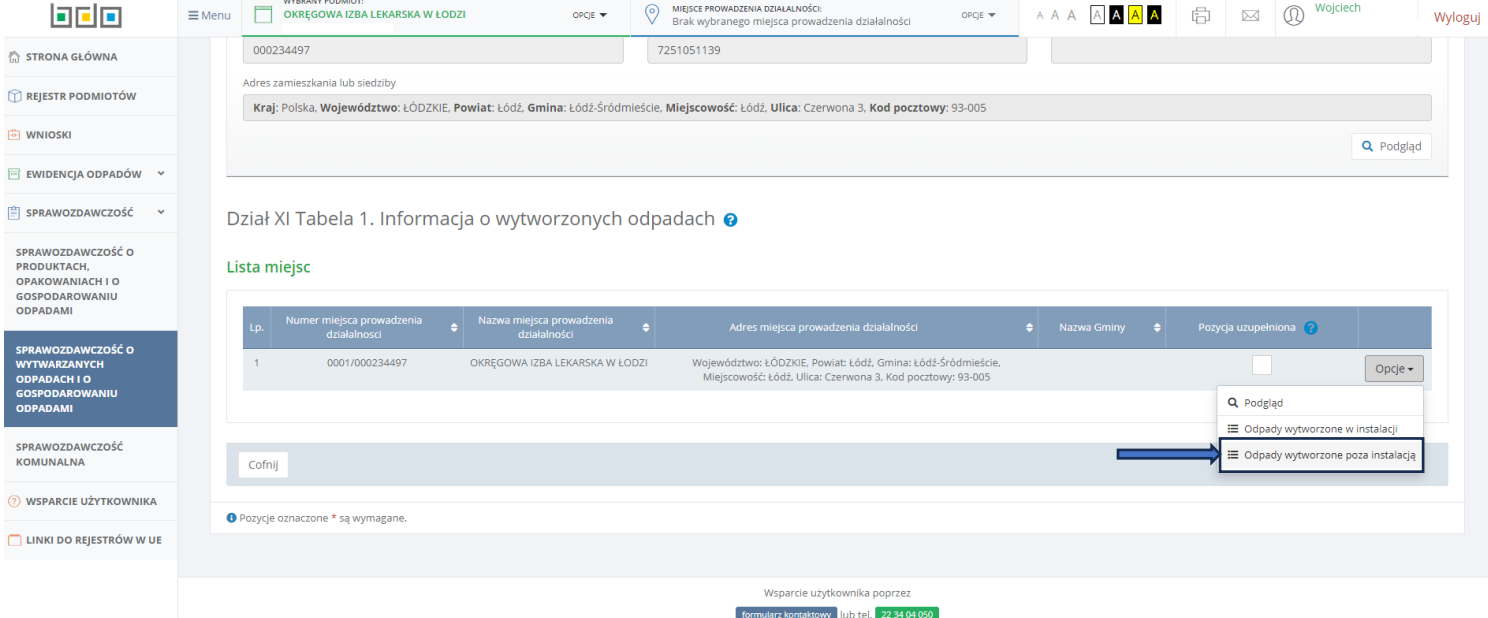

10. Zaznacz "TAK", wybierz "+Dodaj kod i rodzaj odpadu". Wybierz pole "Kod i rodzaj odpadów", wybierz wytwarzany kod odpadu np. 180103\*, ponieważ kod ten jest z gwiazdką zaznacz pole "Kod Ex", a następnie wpisz w pole "Rodzaj odpadu ex": medyczne niebezpieczne. \*Jeżeli były wytwarzane inne kody odpadów należy je dodać w taki sam sposób. Kody odpadów bez gwiazdki nie wymagają zaznaczania pola "Kod Ex".

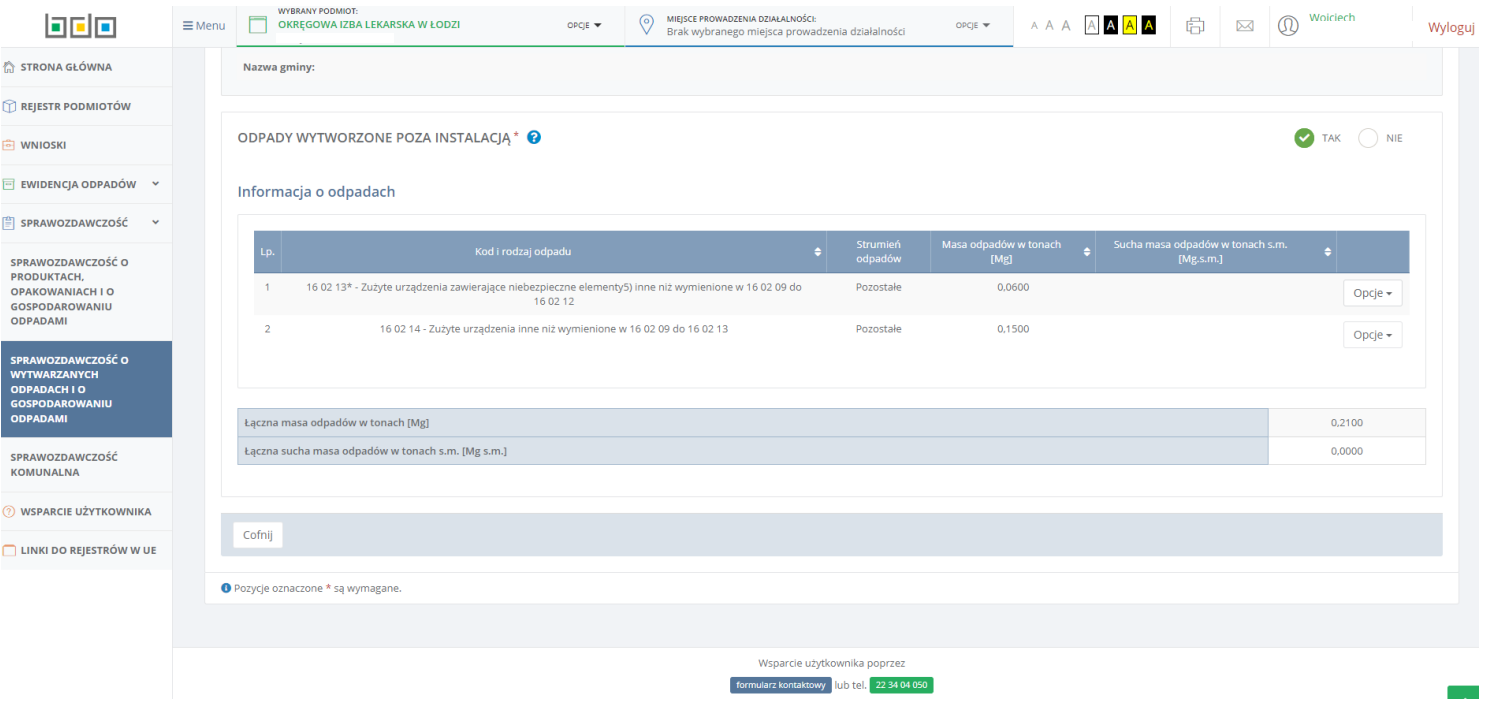

11. Zaznacz pole "Pozostałe" tak jak na obrazku poniżej. Następnie wpisz masę wytworzonych odpadów w danym roku w Mg(mega gramach), np. 100 kg to 0,1000 Mg. Wybierz "Zapisz".

12. Na dole wybierz "Cofnij". Następnie wybierz "Cofnij", - na samym dole. **Następnie na końcu strony kliknij "Złóż sprawozdanie".** 

Więcej informacji: <https://www.lodzkie.pl/srodowisko/bdo-rejestr>

Lub pod nr telefonów: